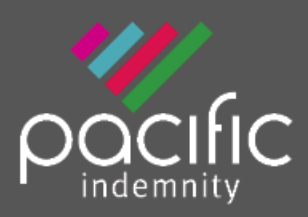

# Broker Portal

# **Activating Your Account**

**1. Activation Email**

When first registered on the Broker Portal, you will receive an email requesting Activation of your account

Click the hyperlink to Activate your Portal account and set your password. The Activation email is valid for 10 days only. Please contact us if this has expired.

**2. Set Your Password**

When the '**activate your account**' screen launches, enter the Password you wish to set for the Portal, then re-enter the Password to confirm. Click **Submit**.

**Note:** Passwords are case sensitive only

**3. Enter log-in details**

Upon confirmation of setting your password, the login screen will display. Log in with your username (located in your Activation email) and new password.

You can also reach the login screen via [https://portal.pacificindemnity.com.au,](https://portal.pacificindemnity.com.au/) or [www.pacificindemnity.com.au](http://www.pacificindemnity.com.au/) and click the '**get a quote**' button

# **Forgot Password?**

- **1. Click 'Forgot Password?'** Enter your first name, last name and email address. Click the '**submit**'. You will receive a confirmation message on screen.
- **2. Activation Email**

You will receive an activation email to reset your password. Please follow the 'Activating Your Account' steps above.

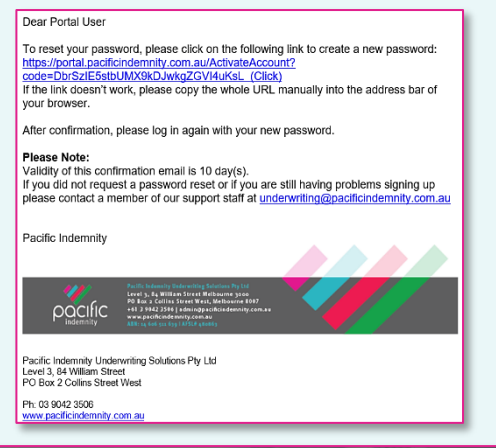

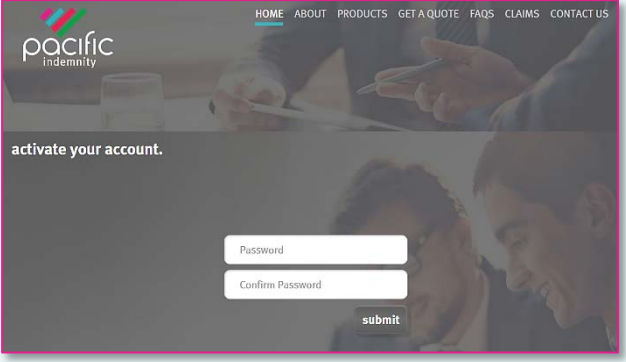

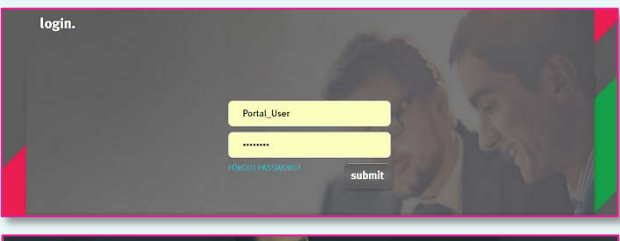

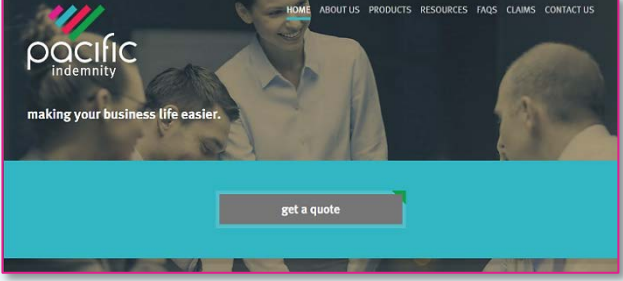

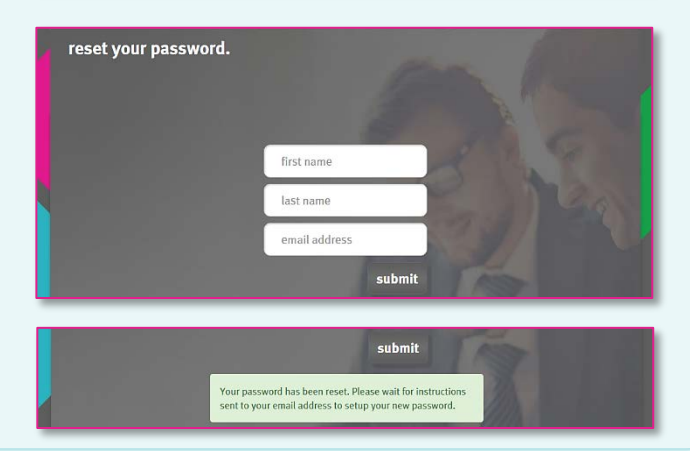

# **The Portal Home screen**

This is the Home screen. You can:

- Create a new quote
- Search existing Quotes
- Search existing Policies
- See a list of Latest Quotes

## **Create a New Quote**

- All the proposal information is captured in the one screen
- A floating Quote Summary 'floats' with you on screen as you enter the data, showing the premium as you input the data
- There are over 400 Professional Services listed, of which approx. 250 will auto-rate

## **Information Collected**

#### **Policy Inception Date**

Click to open the calendar to select the dates

It is important to have this updated to the correct date at the time of binding cover

#### **Find a Professional Service**

Begin typing to find a match & enter the applicable percentages Click  $\bigoplus$  to Add more Professional Services

If you would prefer to search within a group of related Professions, you can search the 'Select' Group' to refine your search results

## **Editable Professional Services Covered**

You may amend the default description of the Professional Services Covered. Hover your mouse near the field to show the 'Edit' button, click 'Edit', make your changes & click 'Save' This will Refer to an Underwriter for review and approval

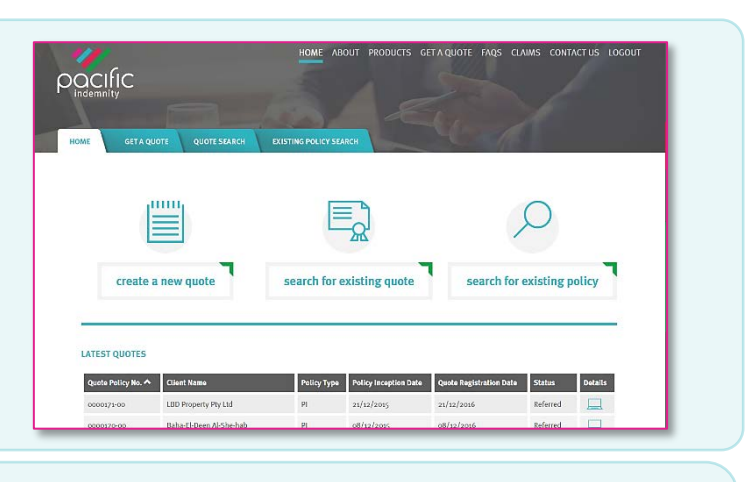

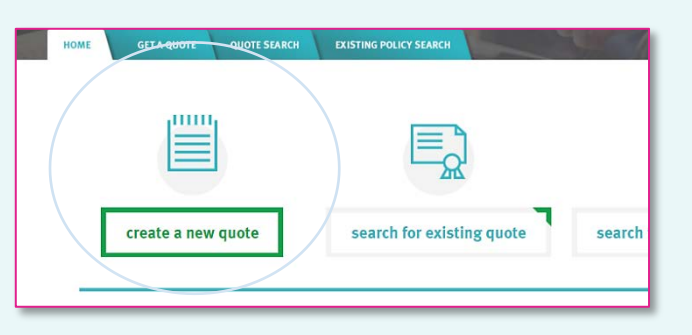

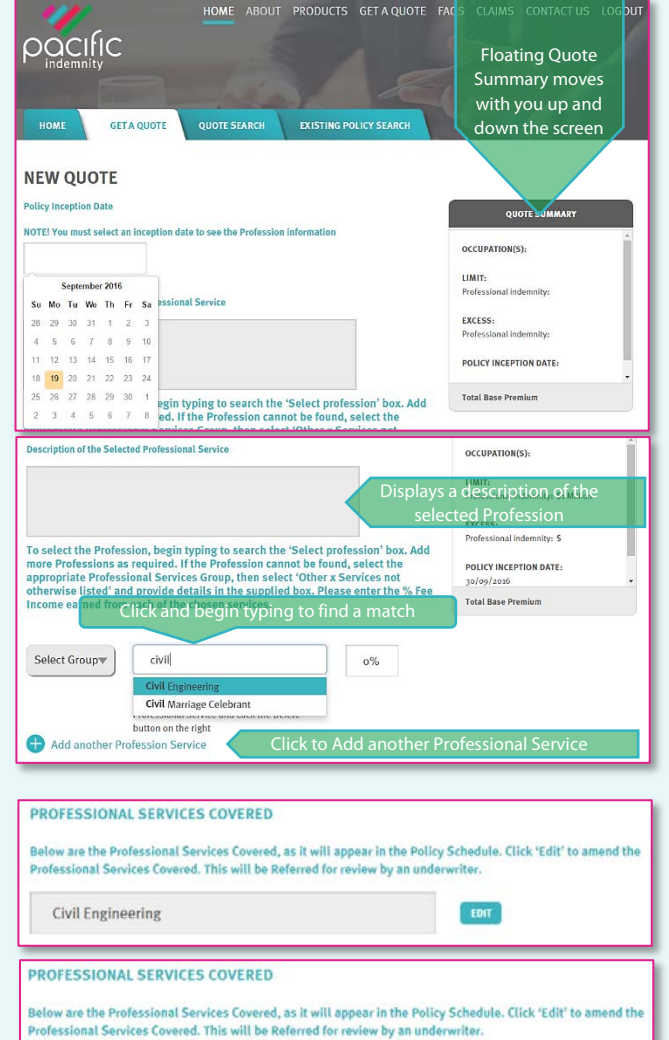

SAVE CANCEL

Municipal Civil Engineering

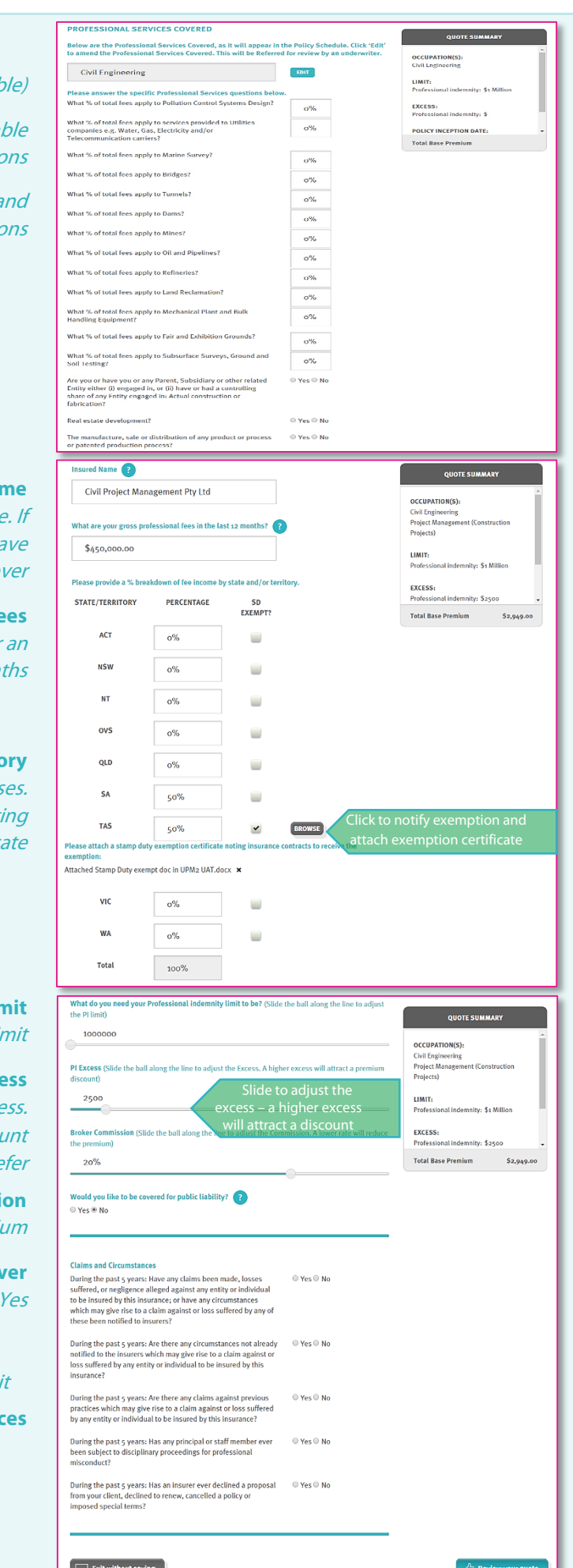

#### **Addendum Questions** (if applical

Specific questions will appear that are applica to the selected profession

> The example shown is for Engineering and **Construction profession**

#### **Insured Nam**

Please enter your client's full Legal Name here additional or trading names exist, you ha opportunity prior to binding co

#### **Gross Professional Fees**

Enter the fees earned for the last 12 months or estimate if operating for less than 12 mon

## **Fee Income by State/Territe**

Collected for stamp duty purpos Tick if your client is exempt and supply support exemption certific

**Professional Indemnity Limit** Slide the ball along the line to adjust the limit

#### **Professional Indemnity Excess**

Slide the ball to adjust the exce A higher than standard will attract a discount A lower excess will Re

#### **Broker Commissi**

Adjusting the commission will vary the premi

#### **Public (Broadform)** Liability cov

Applicable questions will only appear if answered

- Number of Staff
- **Office Locations**
- Public Liability Limit

**Claims and Circumstances**

 $Click$   $C$  Review your quote  $t$  to proceed to the Quote Summary screen

## **Quote Summary Screen**

This screen summarises your quote in an easy to read page. From here you can:

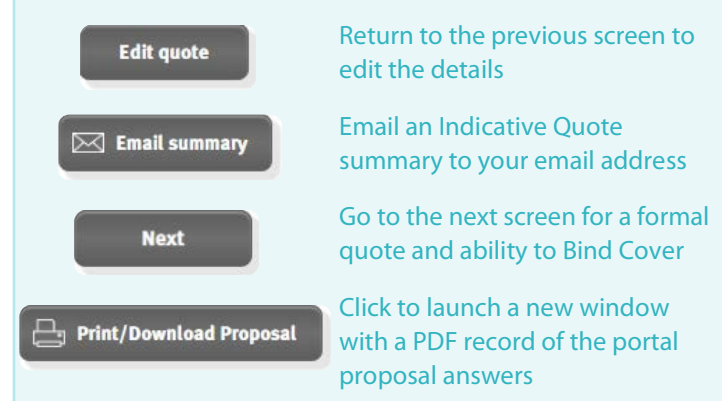

**Note: The Print/Download Proposal button will launch a new window. Please allow pop-ups for this window.**

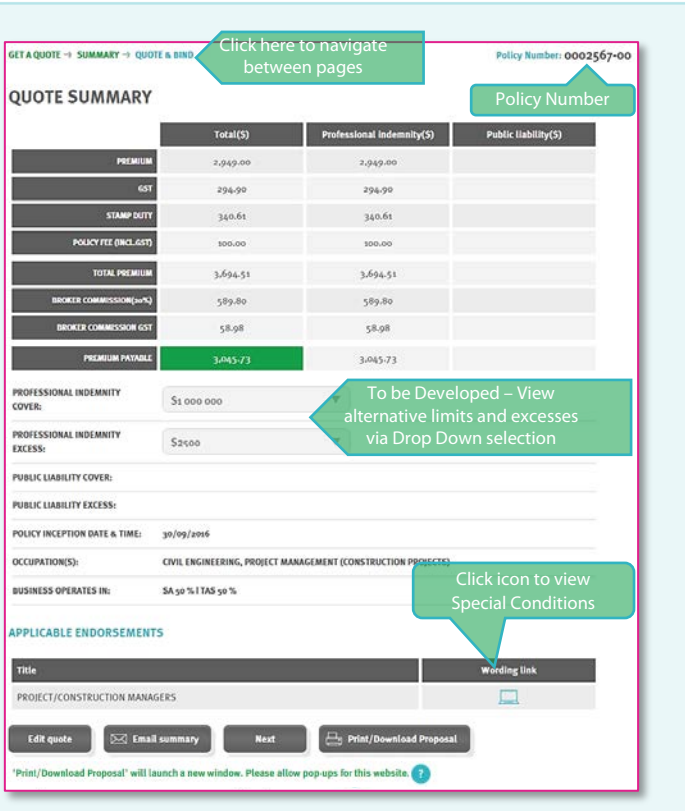

# **Portal Proposal Form**

This is a record of the answers entered in the Portal proposal page that can be printed and/or saved.

The Address details will appear following entry in the **Quote & Bind** screen, where this information is collected

A declaration statement has been provided for you to gain your client's sign-off on the information provided

You are not required to send this completed form to Pacific **Indemnity** 

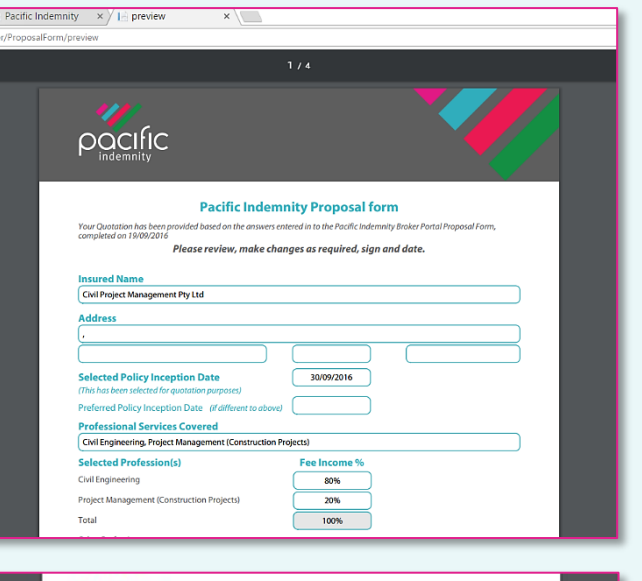

#### Declaration

statements are true, and I/we have not suppressed or mis-stated any facts and should any inform<br>liter between the dote of this Proposal form and the inception date of the insurance to which this<br>e shall nive immediately no

t, by submitting this form, the personal int<br>td in this form or otherwise may be collec<br>ucy Policy including for processing this ap

Pacific Indemnity Underwriting Solutions Pty Ltd | ABN 14 606 511 639 | AFSL# 480863

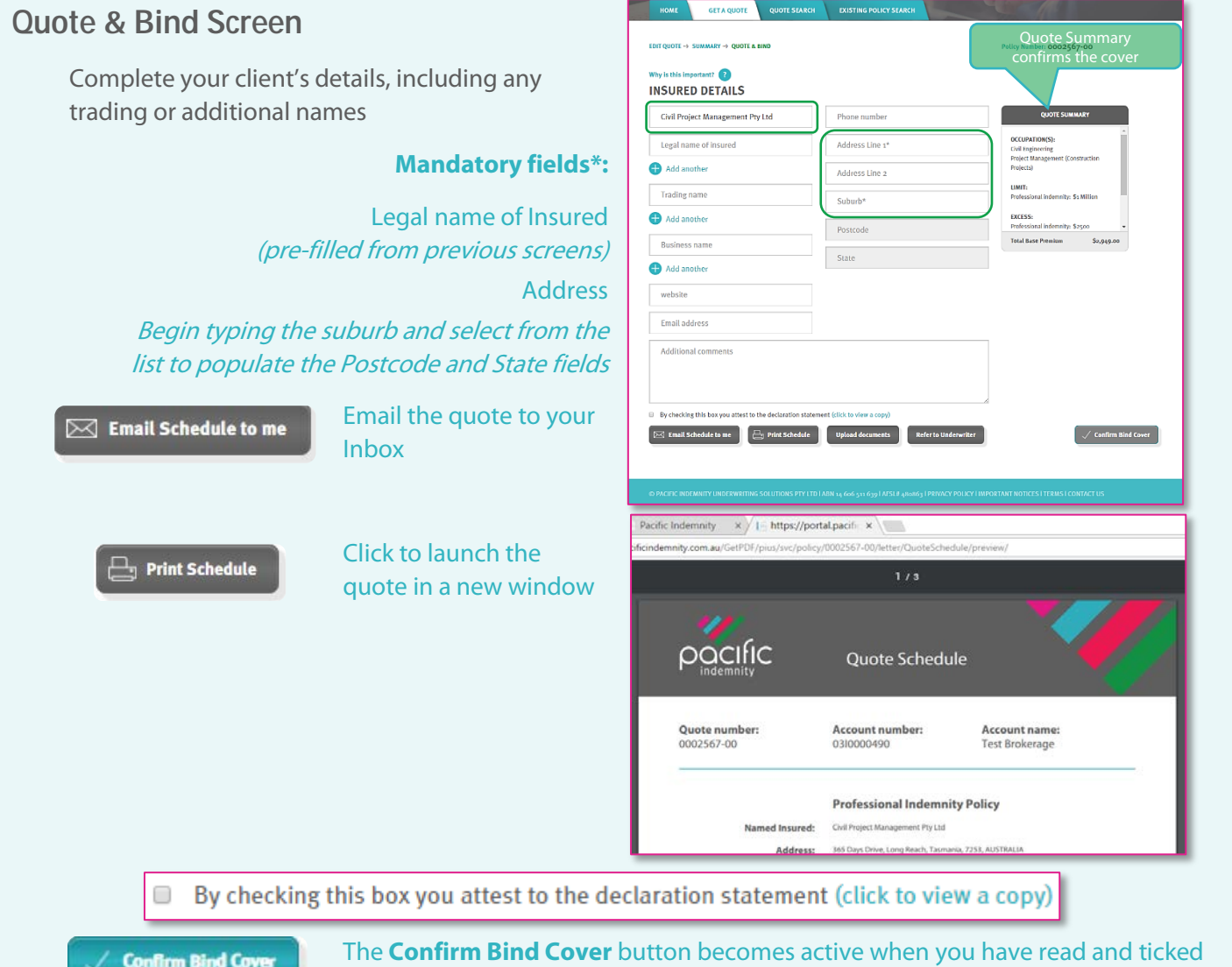

the box to confirm you agree to the **Declaration Statement**

A confirmation window pops-up to confirm the cover is bound and an email containing the policy documents has been sent to your email address.

## CONVERT TO POLICY SUCCESSFUL

Click to Upload any supporting documents, e.g. CV/Resume, Company Profile, Contract Details, Existing Insurer's schedule, Completed Proposal form, etc

Thank you for binding cover. Please accept this as confirmation of cover with effect 09-12-2015. Your email containing the applicable policy documents has been sent. Please contact Pacific Indemnity underwriting@pacificindemnity.com.au if you do not receive the email.

## **Refer to Underwriter**

If you would like to Refer your quote to an underwriter to review the automatically generated terms, or have additional information

e.g. a CV/Resume, company profile, contract details etc, you can utilise the function available in the **Quote & Bind** screen

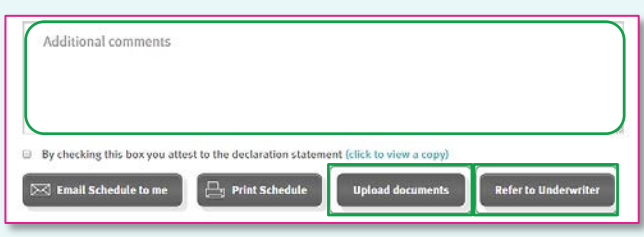

Enter **Additional comments** in the box provided with the message or information you would like the Underwriter to consider

**Upload documents** 

**Refer to Underwriter** 

Click to Refer the risk to an Underwriter for review

# **Referred Quotes**

When a quote requires referral to an underwriter, the following **Referral Details** screen will display

Complete the Insured's details, including any trading or additional names

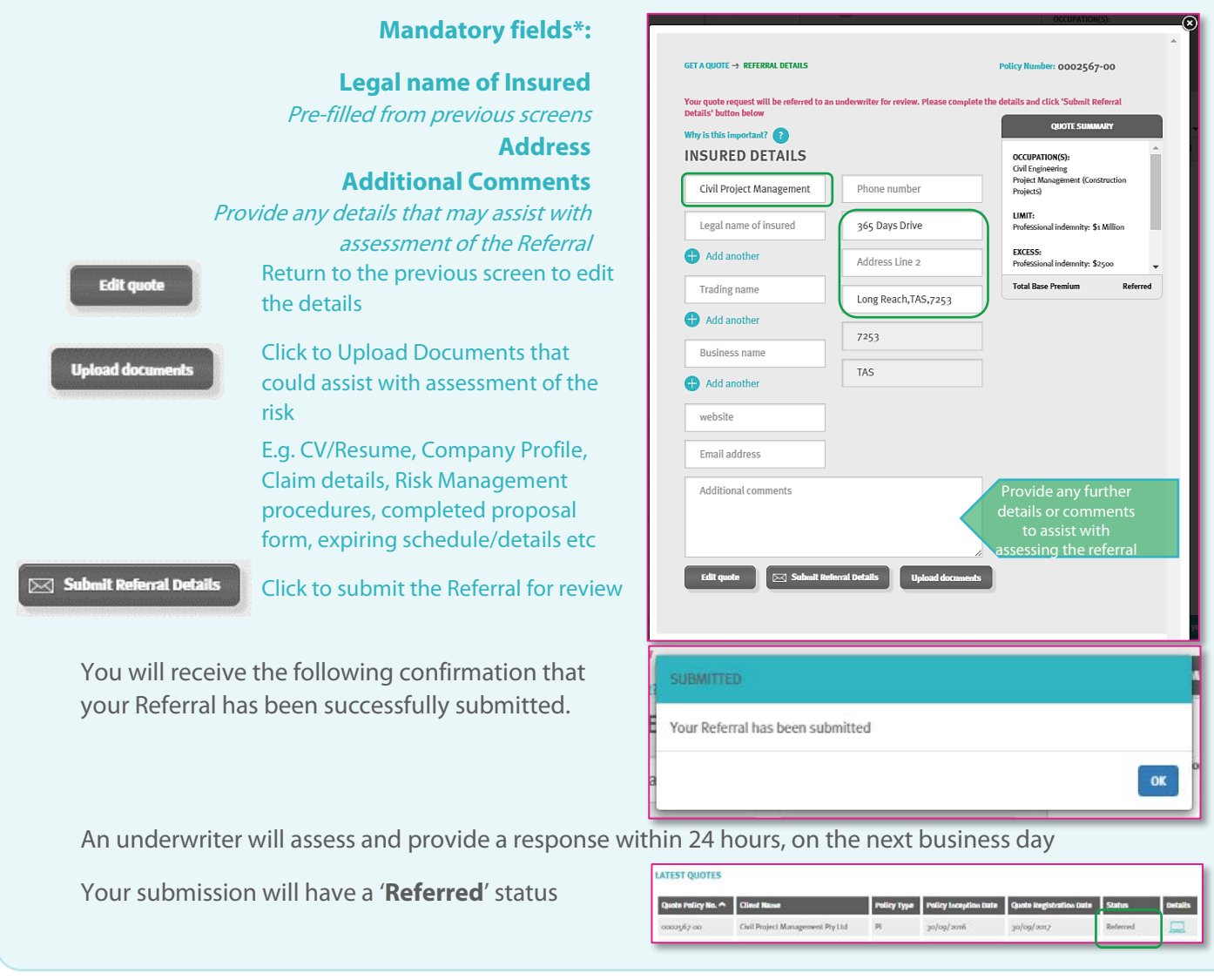

## **Approved Quotes**

When a Referred quote has been approved and quoted, the Status of quote will change to '**Quoted**'. The underwriter may also issue the quote to you via email.

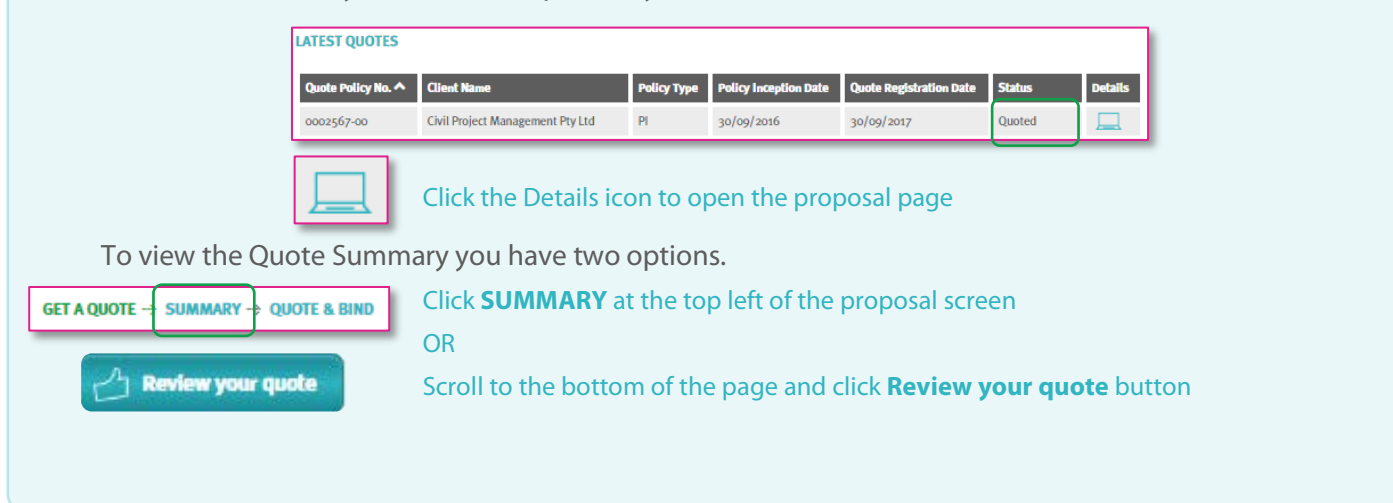

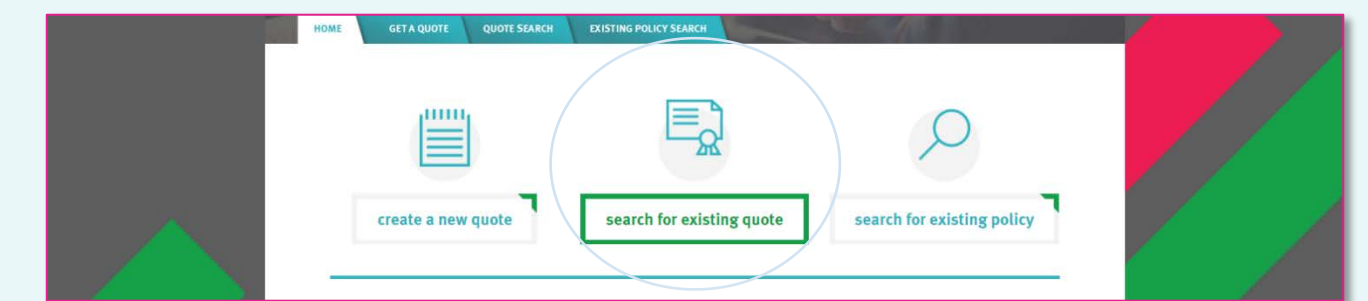

**SEARCH INFORMATION** 

# **Search for existing quote**

**Search Parameters include:**

- Quote number
- Insured Name

Click

• Created by  $=$  the broker who cr quote

> Quote Policy No 0000607-00 0000513-00 0000442-00

0000407-00

0000404-00

OH&S Guru

Test Insured Pty Ltd

People's Welfare Association Inc

• Quote Registration Date - from

OR leave blank to see all

search

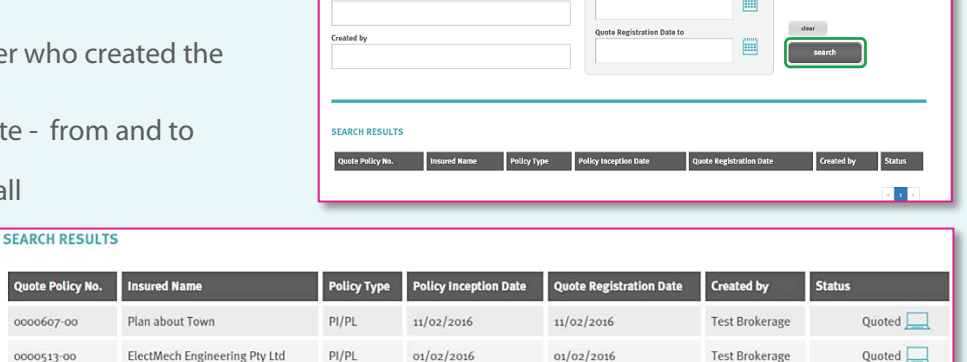

19/01/2016

15/01/2016

 $14/01/2016$ 

**Test Brokerage** 

**Test Brokerage** 

Test Brokerage

Quoted  $\Box$ 

Quoted  $\Box$ 

Expired Quote

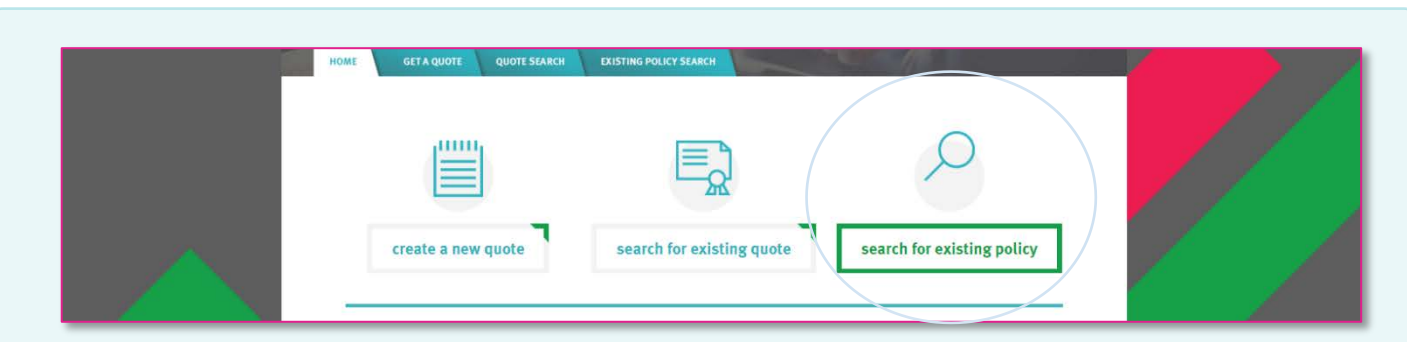

 $PI/PL$ 

 $PI/PL$ 

 $PI/PL$ 

 $21/01/2016$ 

 $01/02/2016$ 

 $14/01/2016$ 

# **Search for existing policy**

Use this to search for Active (bound) Policies

## **Search Parameters include:**

- Quote number
- Insured Name
- Created by  $=$  the broker who created the quote
- Inception Date from and to

OR leave blank to see all

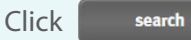

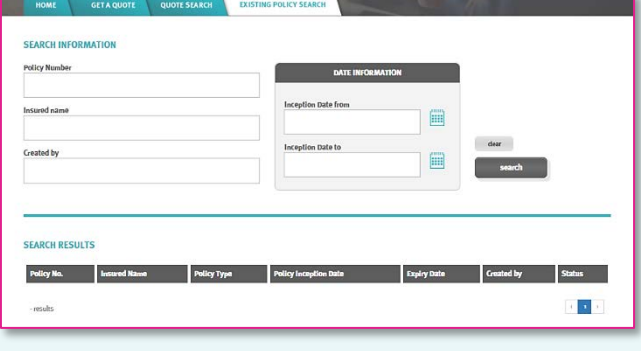